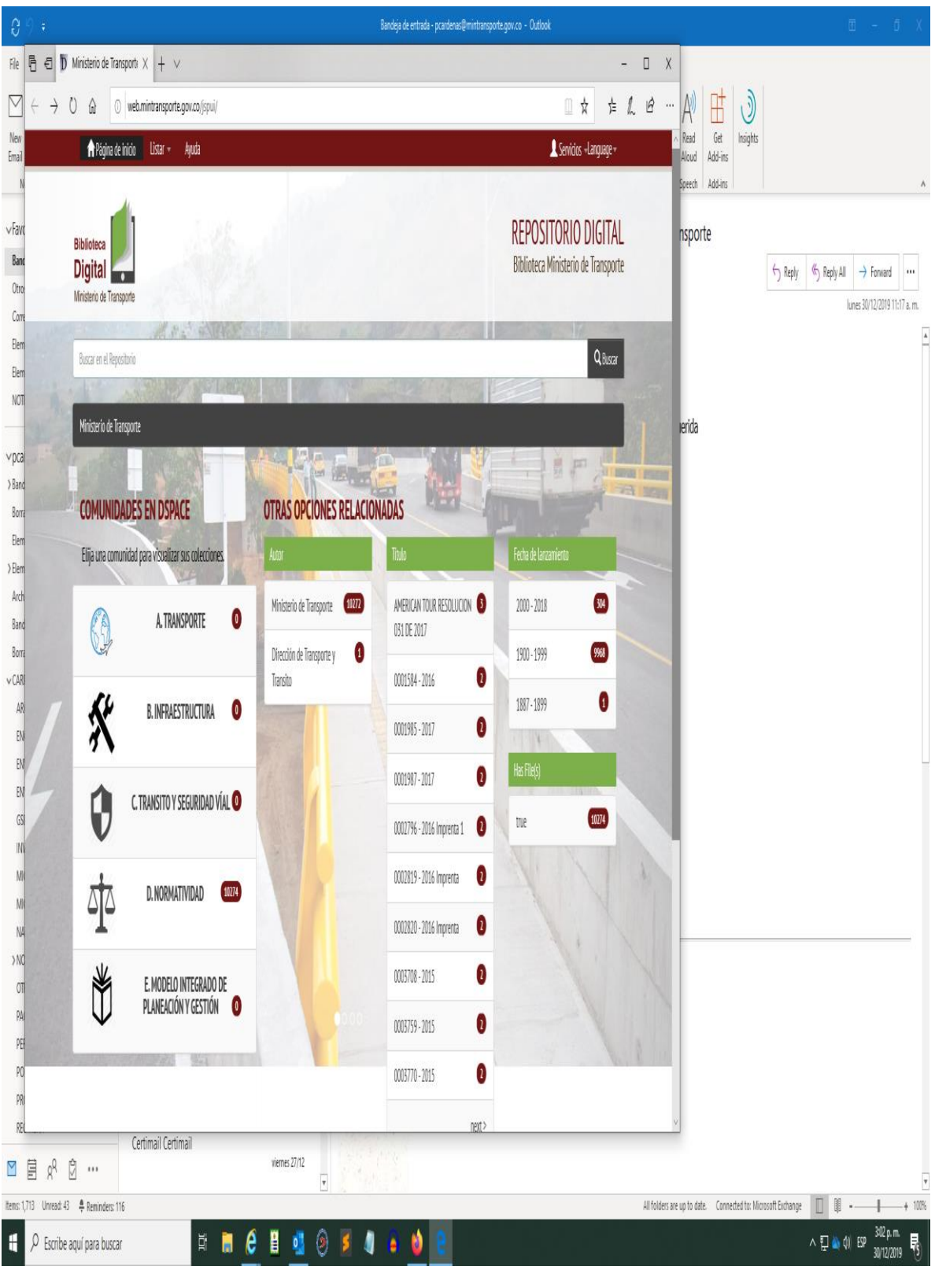

<http://web.mintransporte.gov.co/jspui/>

#### Pulsar en Servicios

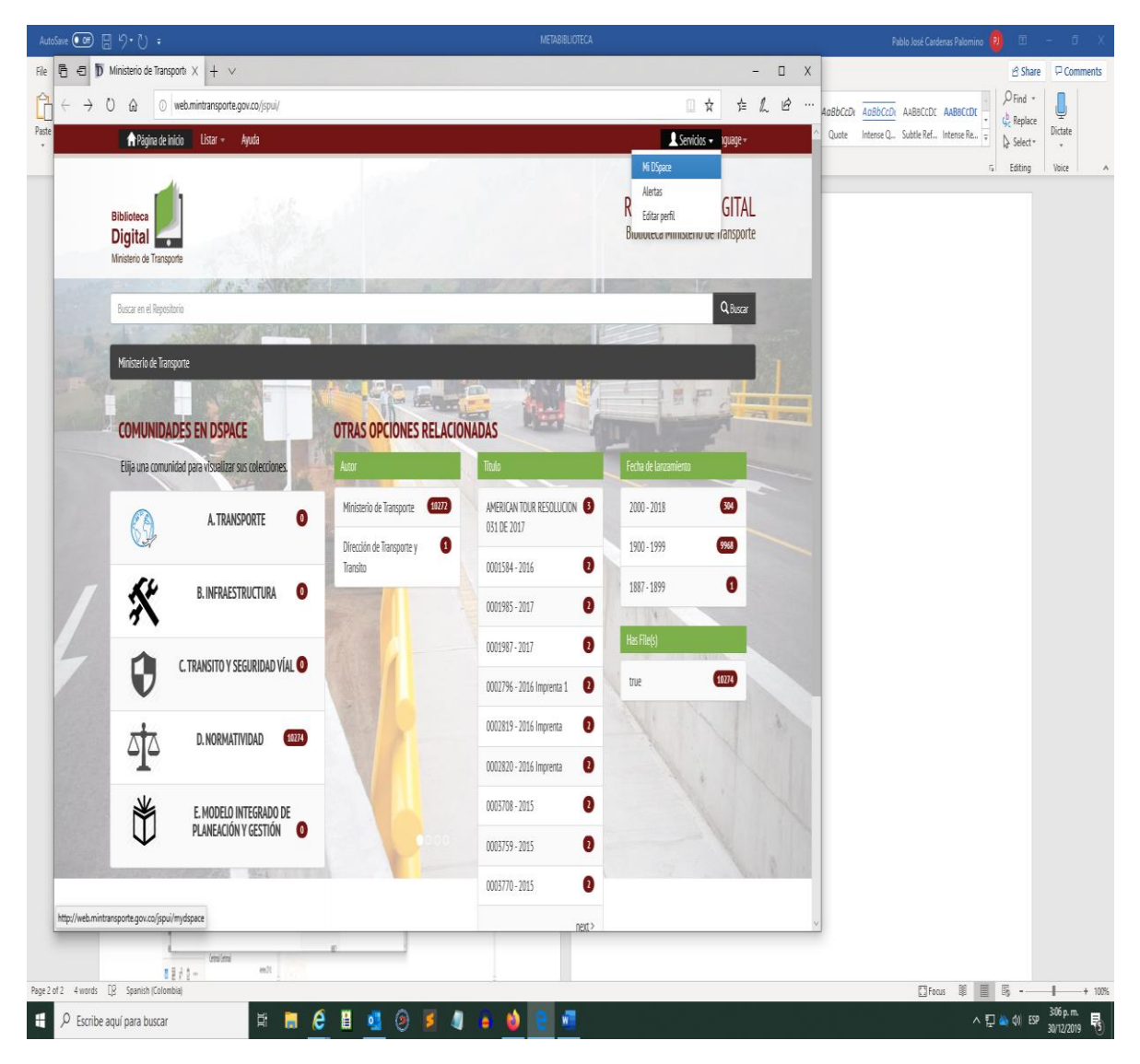

Pulsar en Mi DSpace

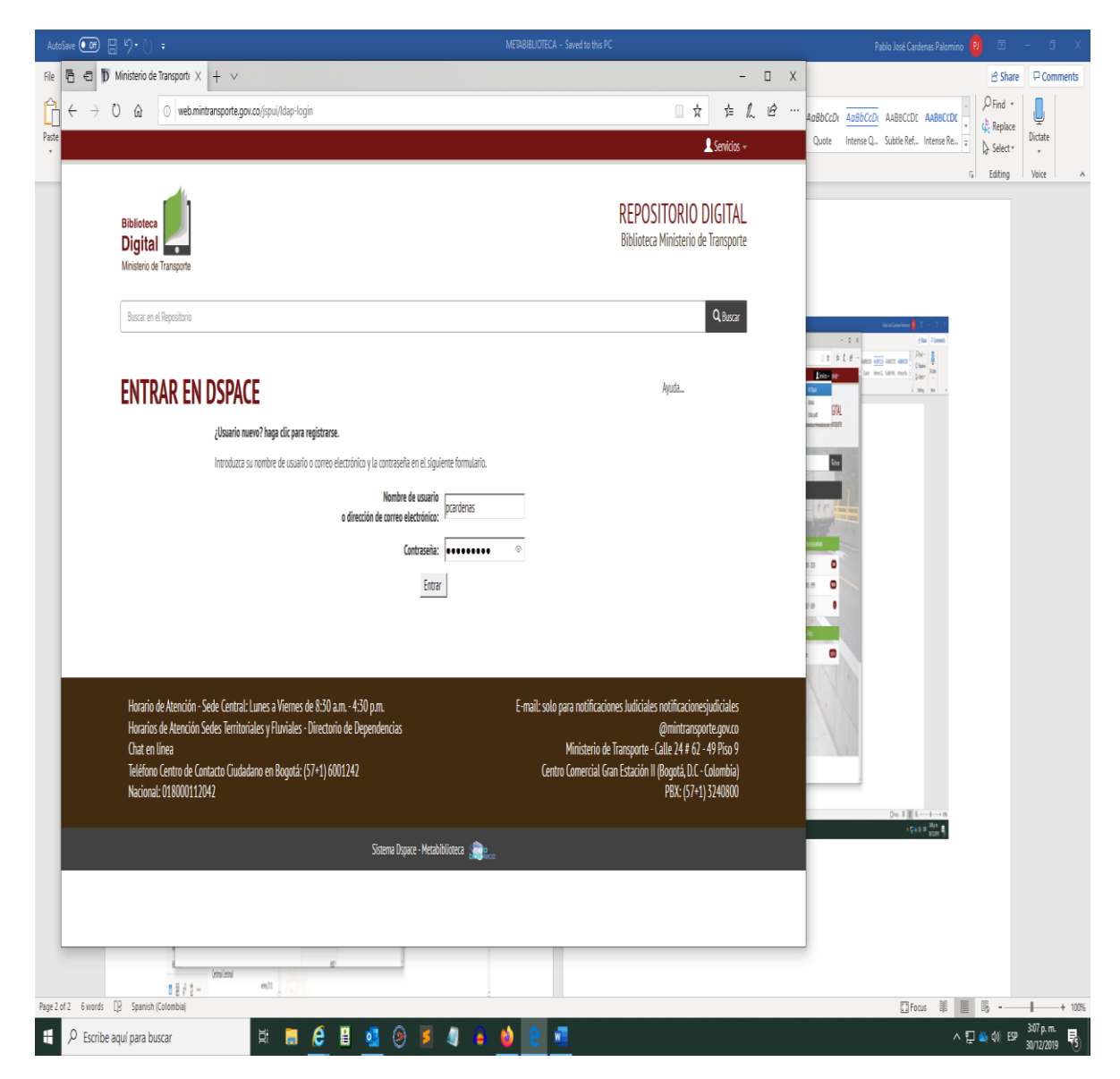

Suministrar el usuario Administrador (Usuario y Contraseña son el LDAP)

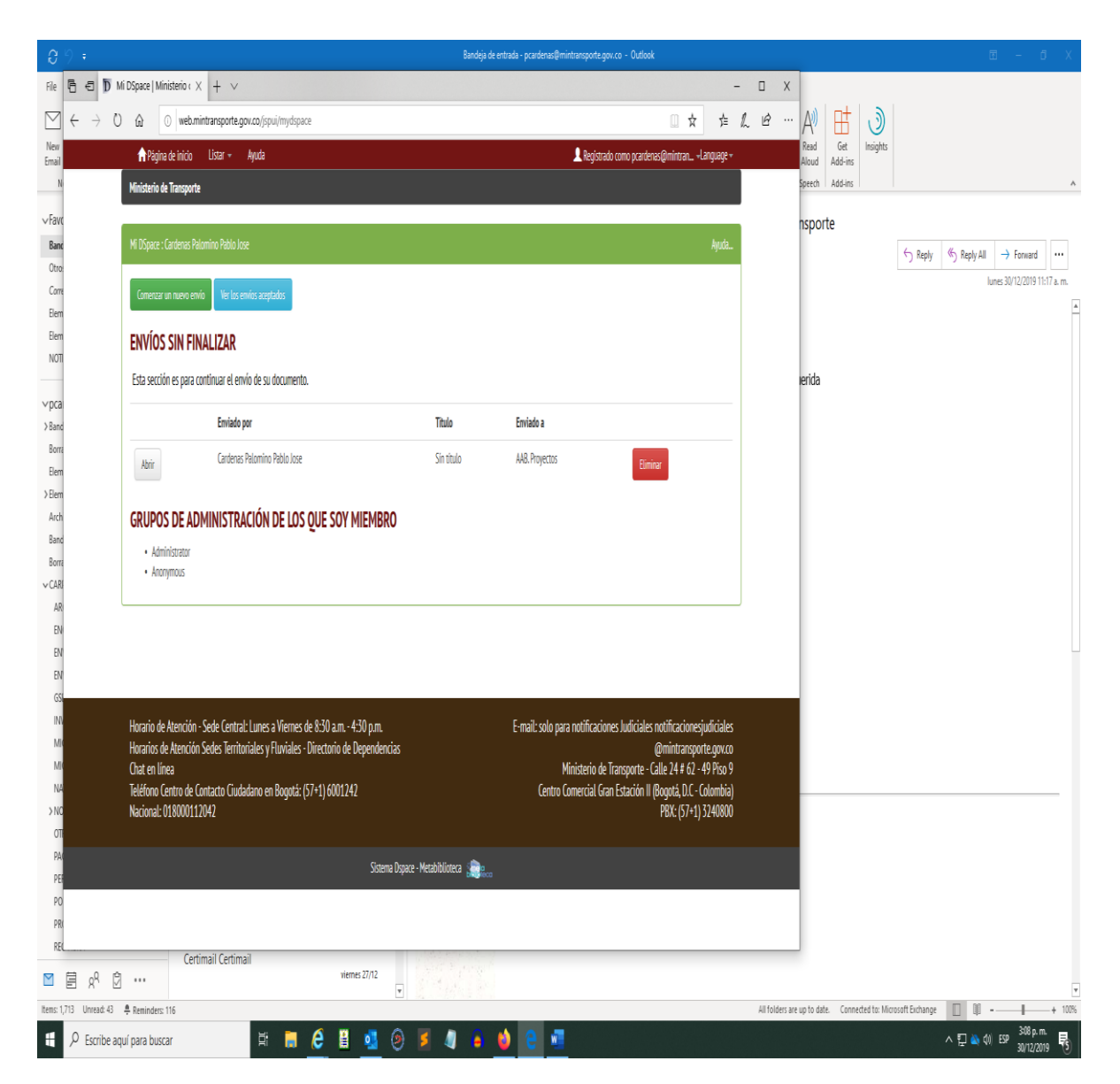

Cómo se crean nuevos administradores?

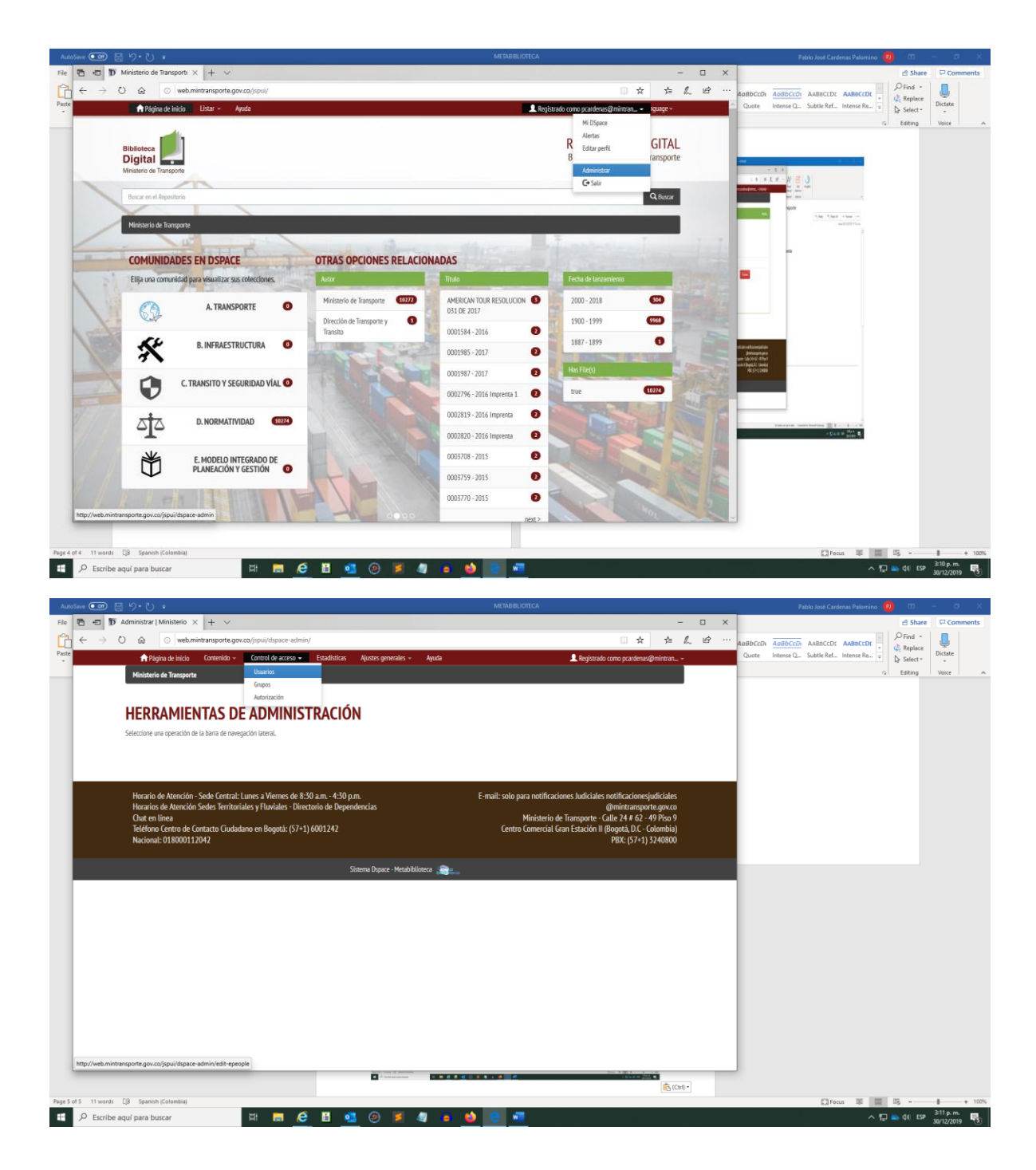

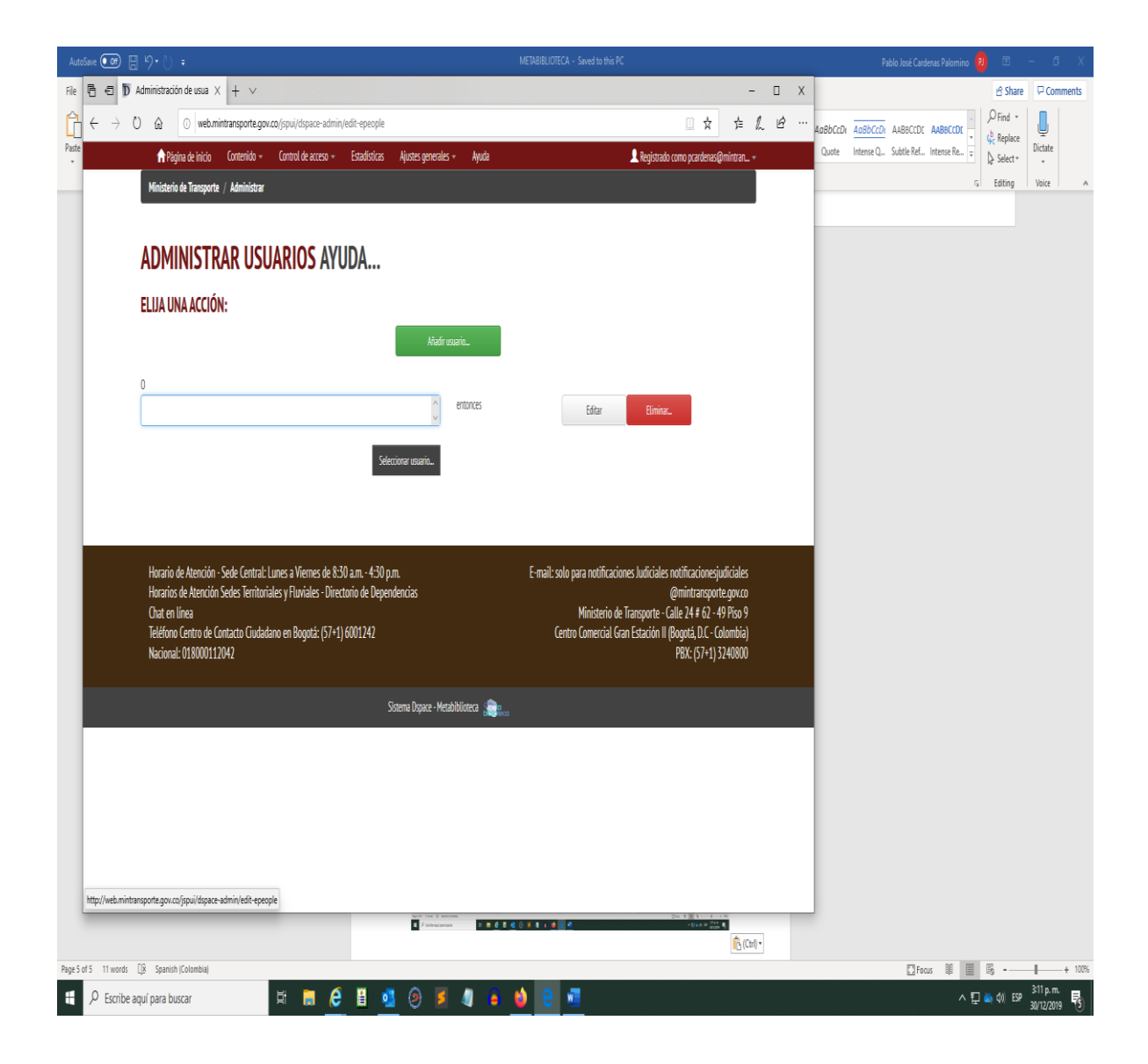

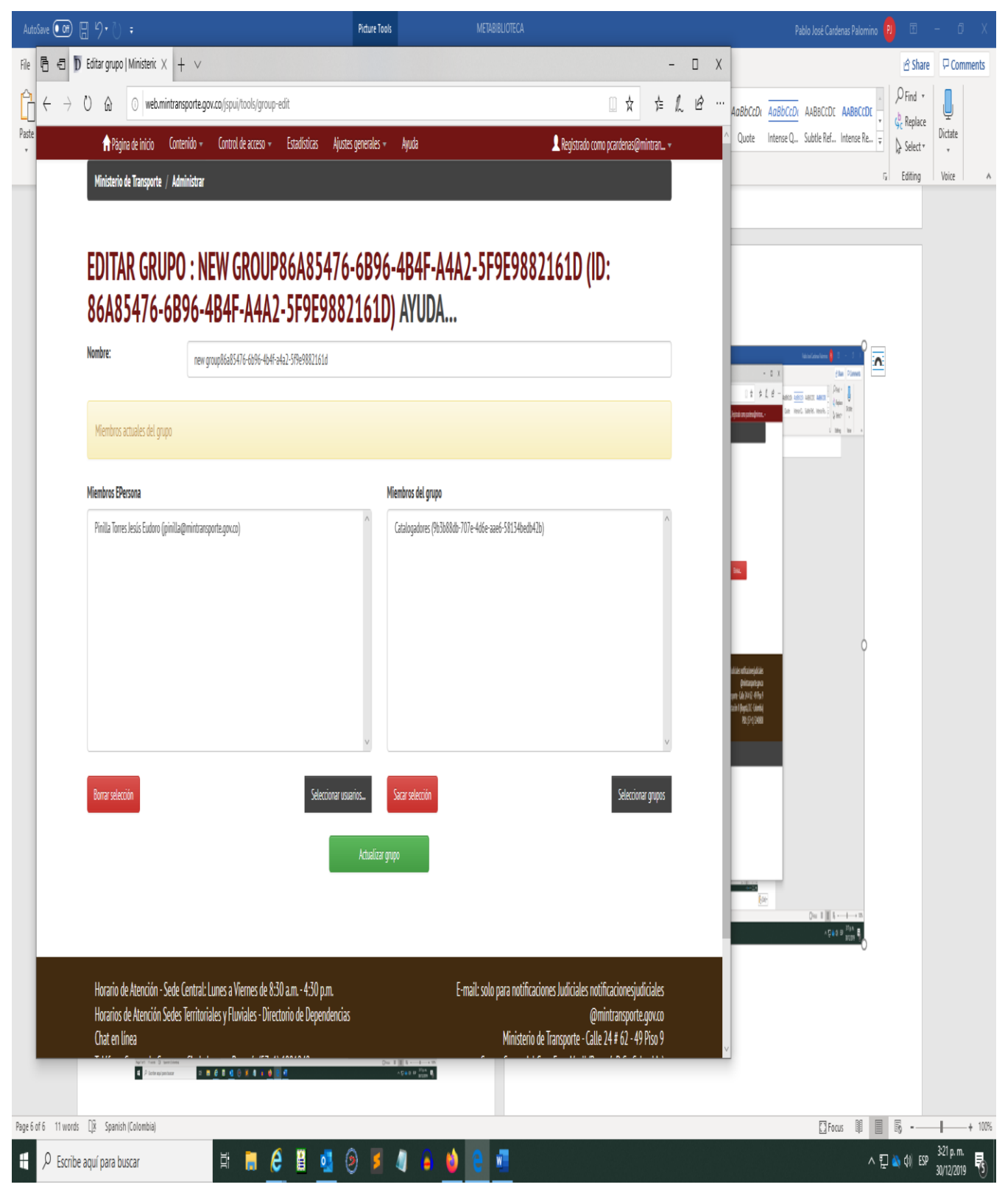

<http://172.16.100.78/jspui/>

# CÓMO MODIFICAR UN ÍTEM

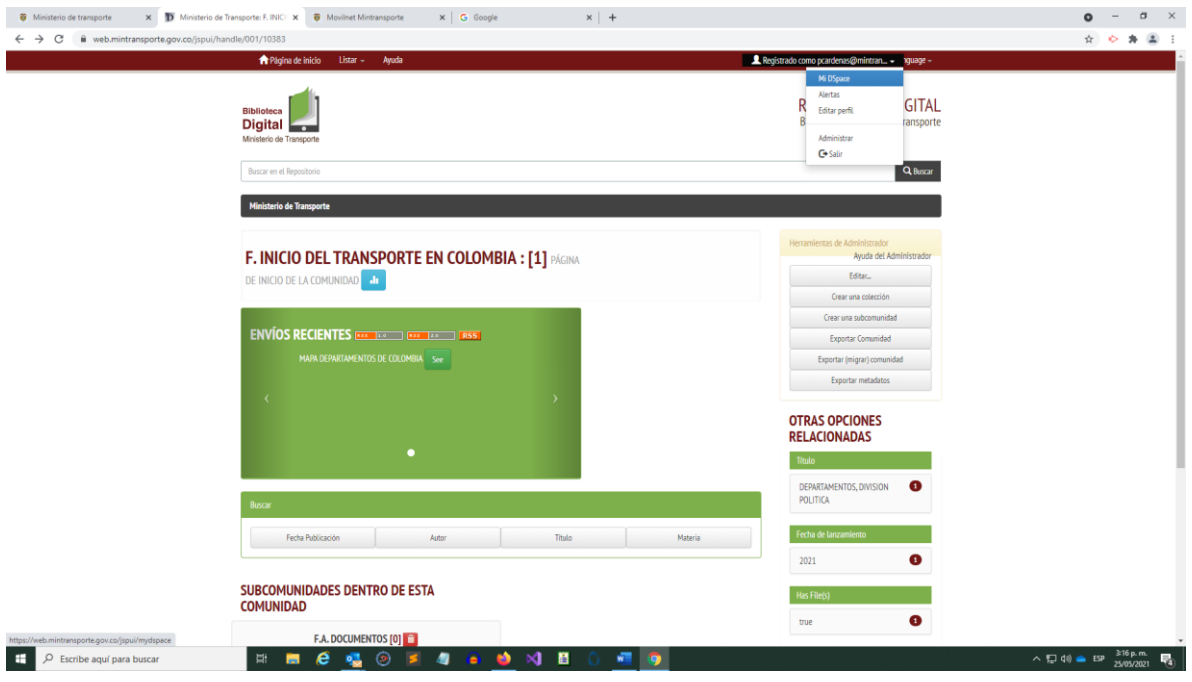

# Pulsar en Mi DSPACE

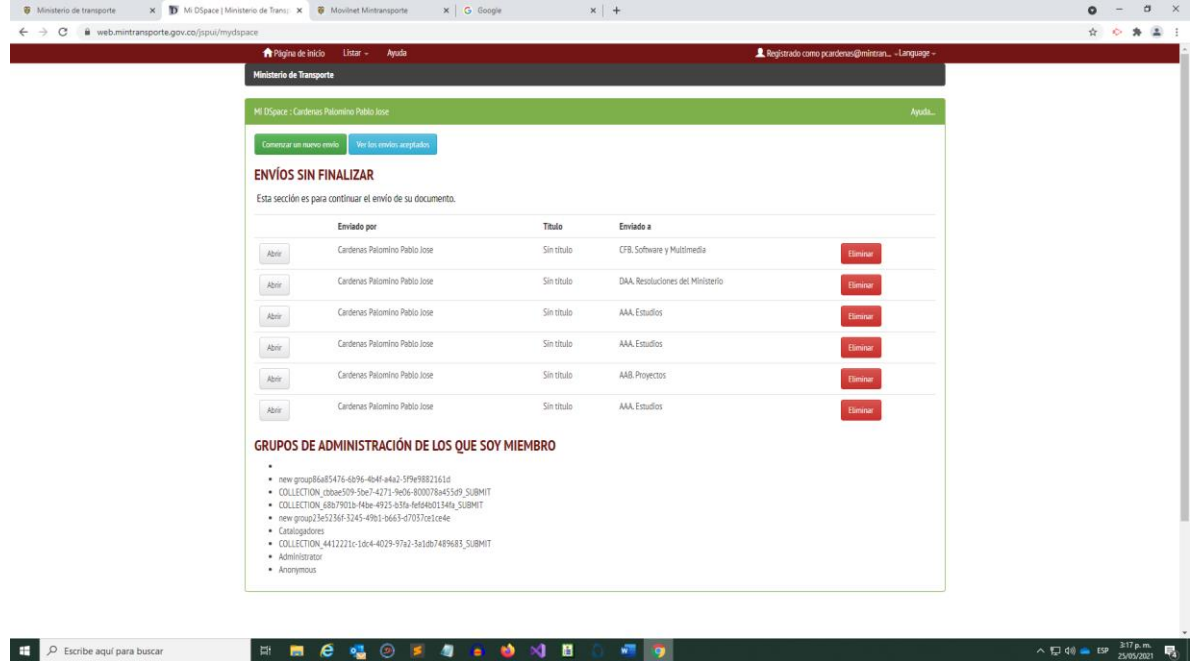

Pulsar en Ver los envíos aceptados

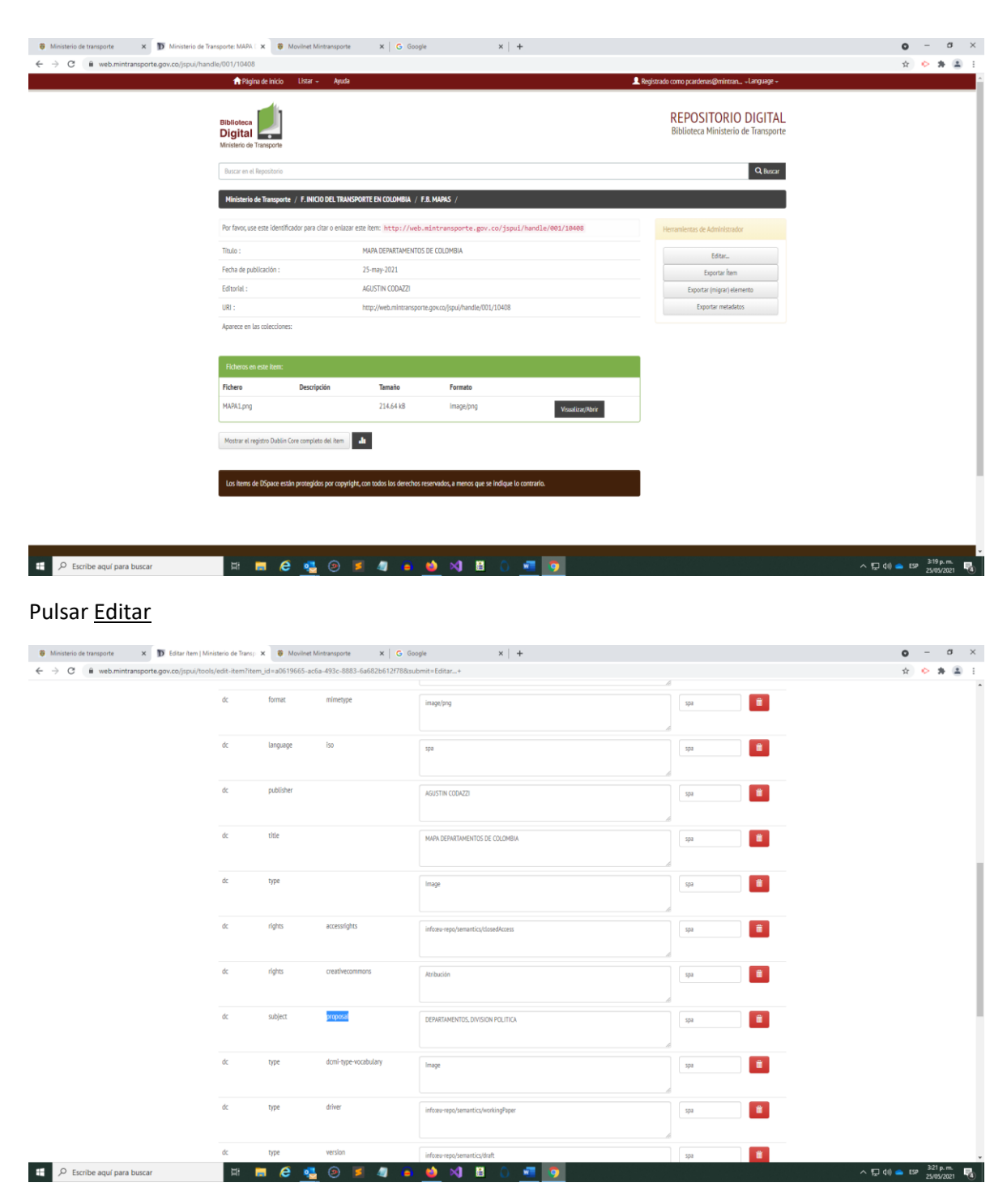

### Título.

Proposal: son las palabras clave que se pueden colocar todas las que se deseen en una misma caja.

El sistema actualiza la información del documento durante las próximas tres (3) horas. Esta acta

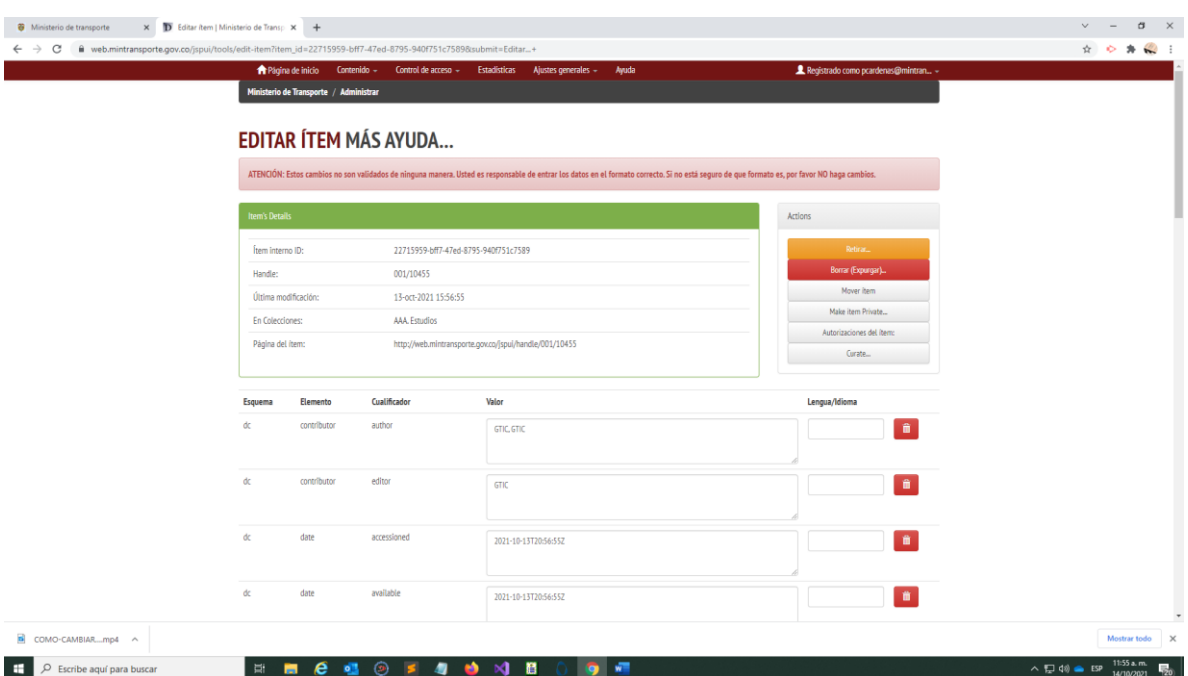

Aquí se puede Retirar (no lo presenta en las consultas) o Borra (Expurgar) que lo elimina definitivamente de la base de datos.

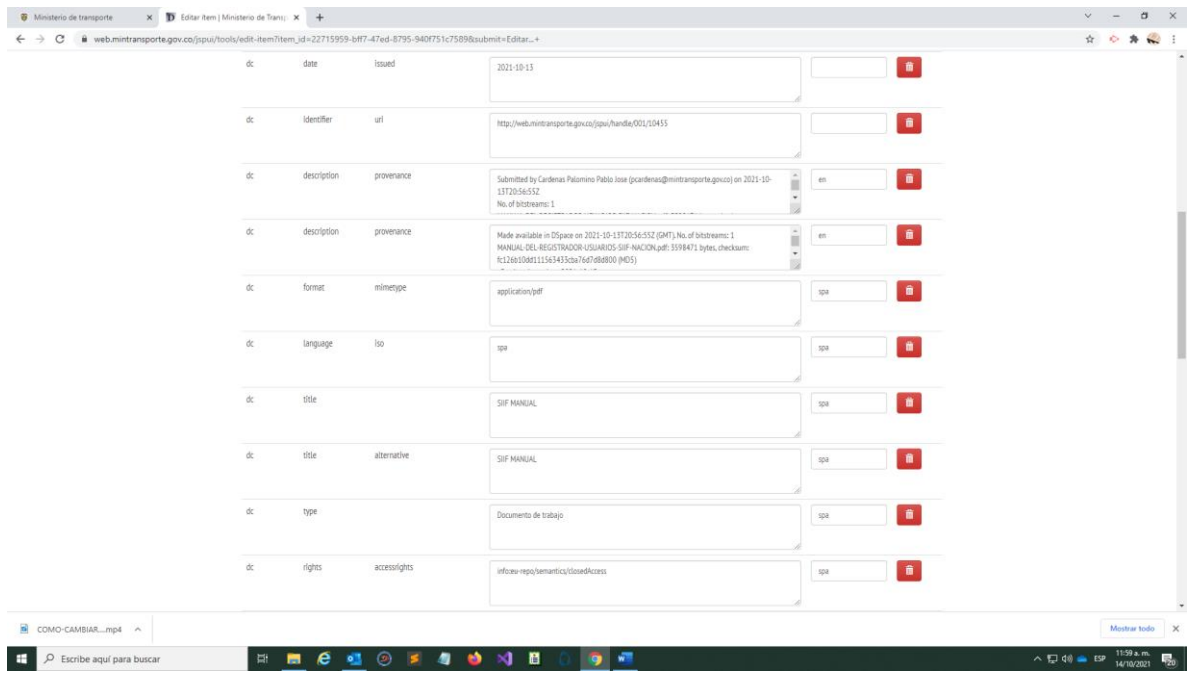

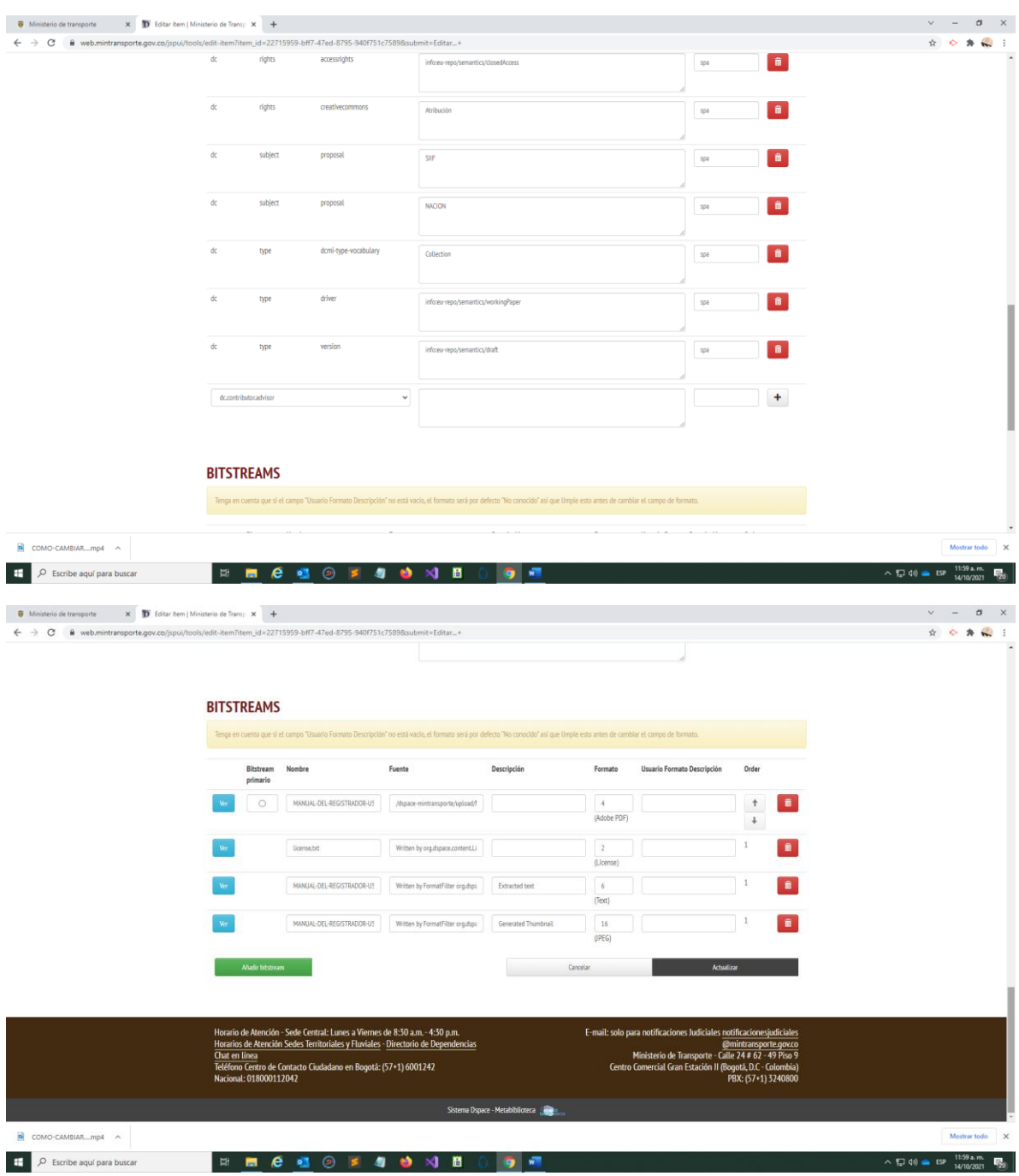

Los BITSTREAMS son los archivos que se adjuntan al documento para visualizarlo.

Cómo adicionar colecciones

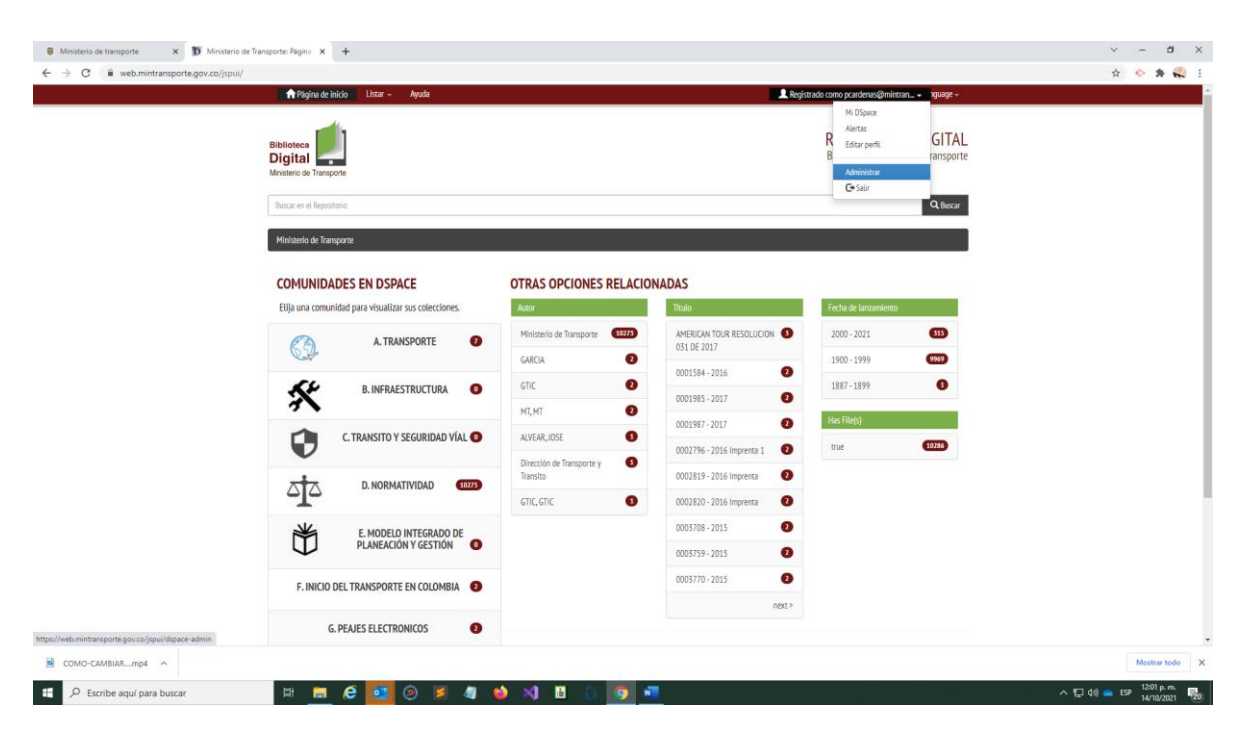

#### Pulsar en Administrar

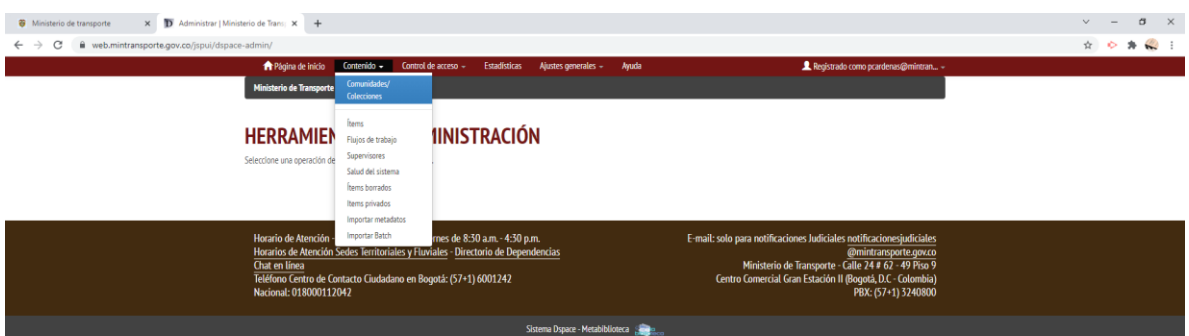

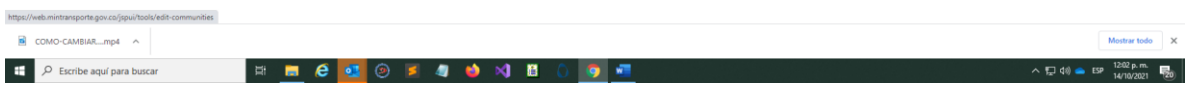

Pulsar en Comunidades/Colecciones

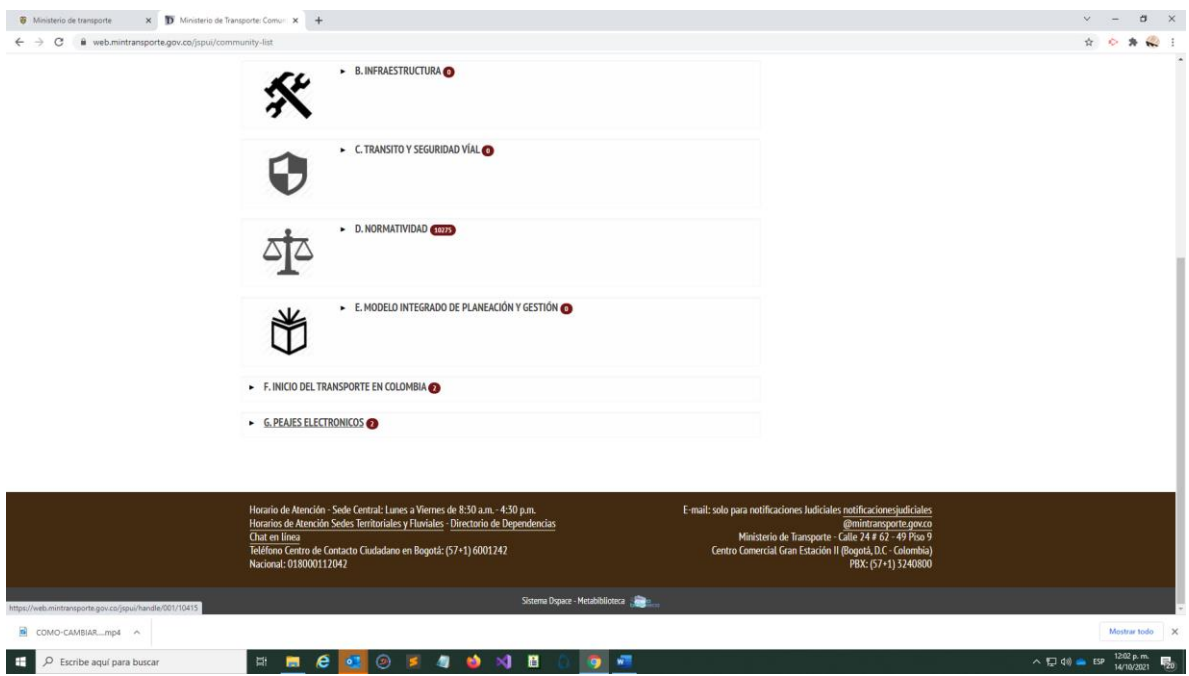

## Selecciona la Comunidad

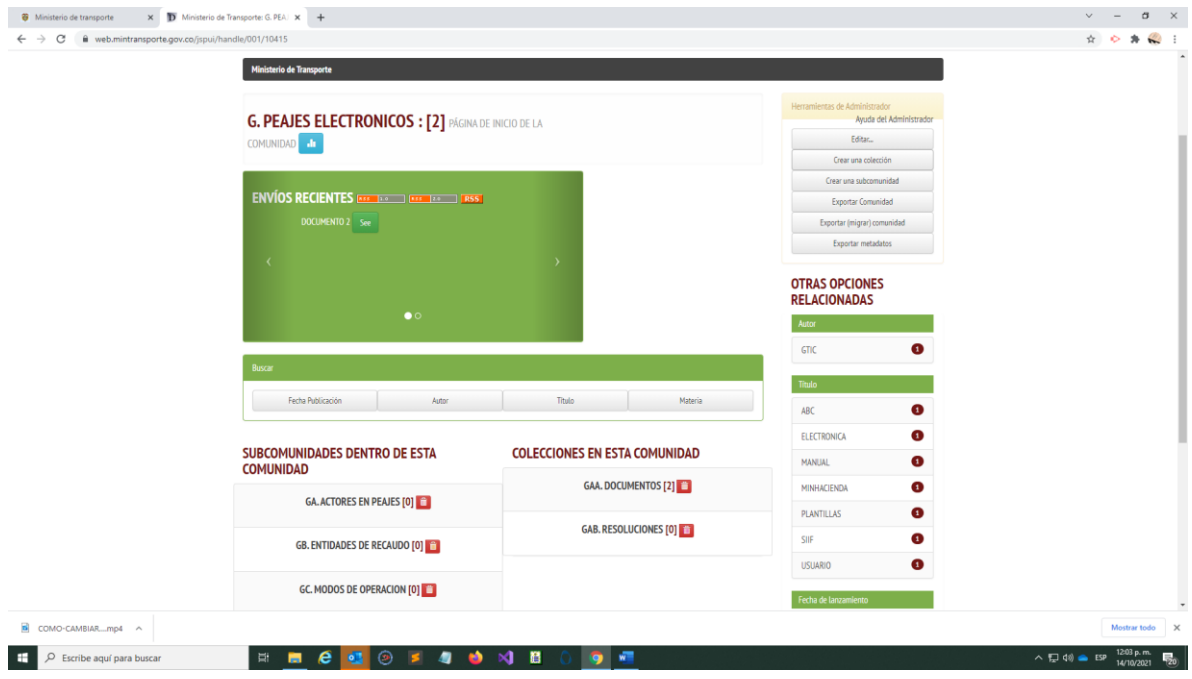

Pulsar en Crear una colección

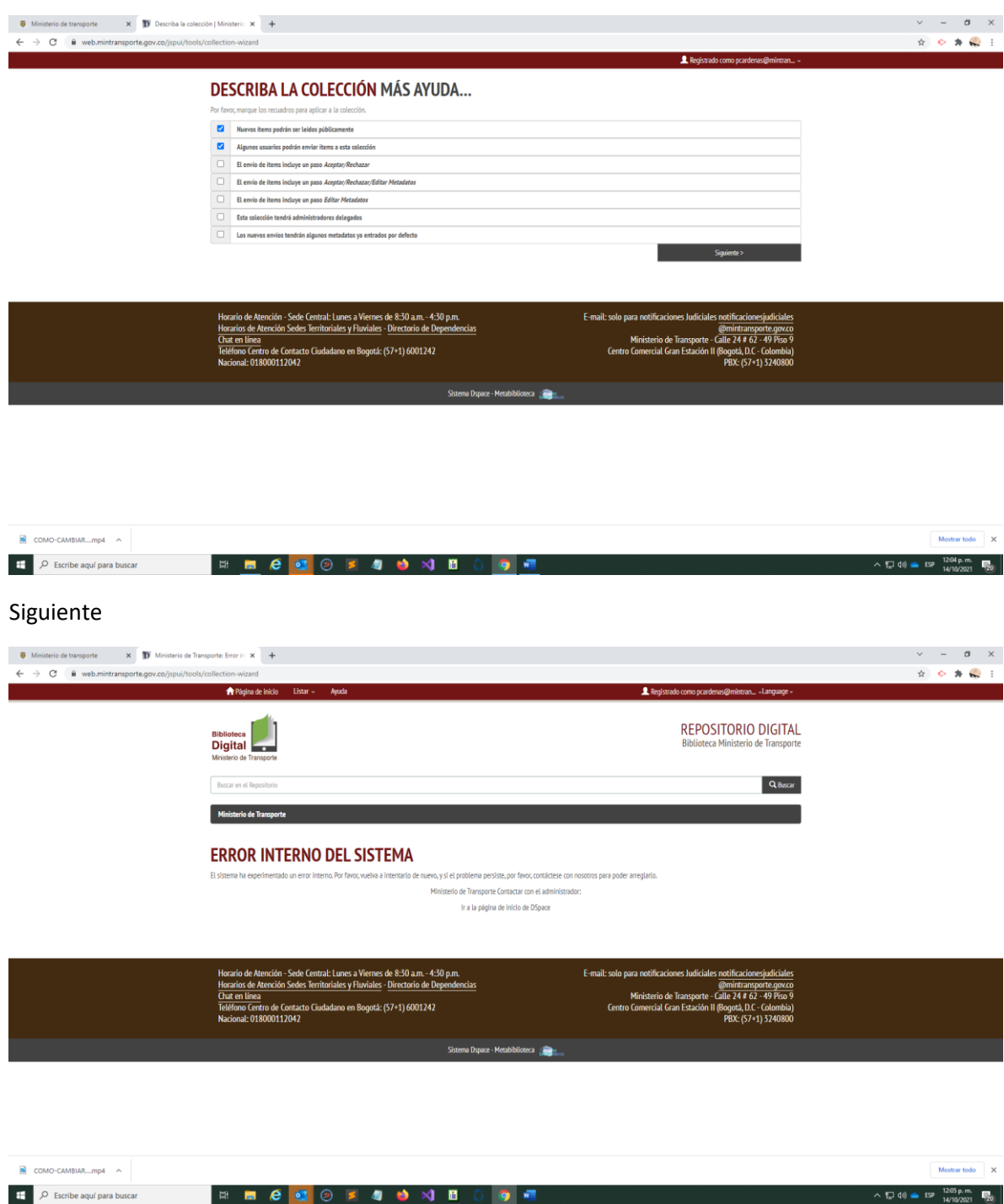

Aunque el sistema presenta esta pantalla (error) la creación de la colección ha sido realizada.

Ir a Página de Inicio y seleccionar nuevamente la Comunidad

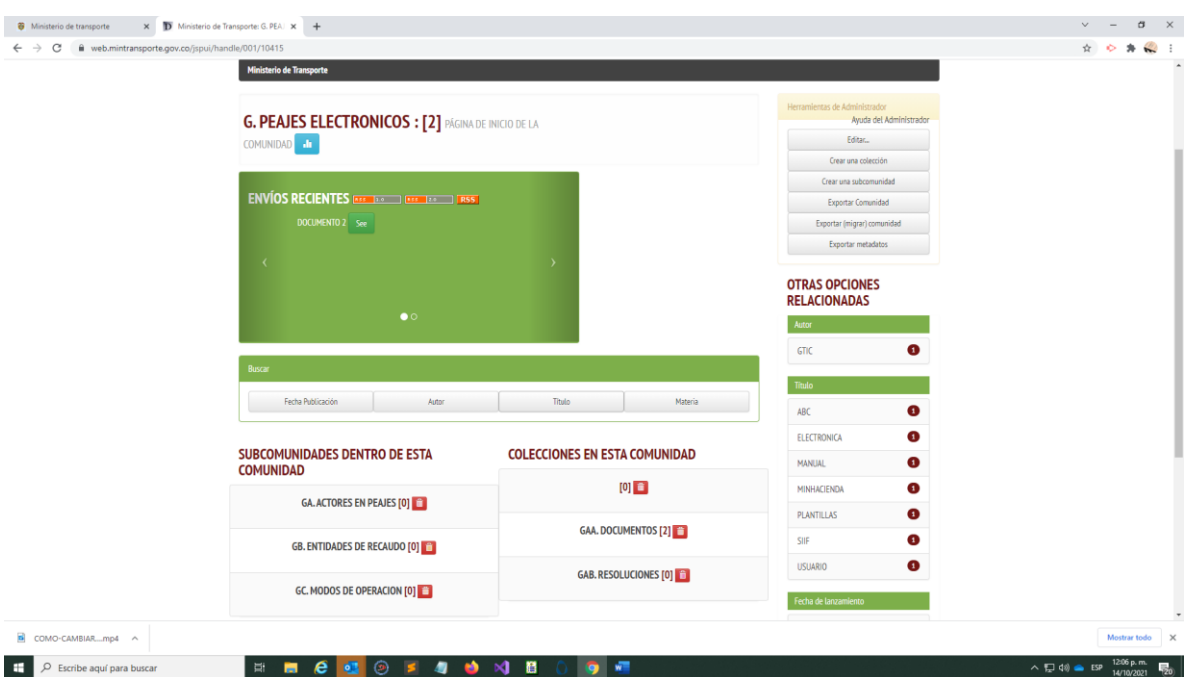

Aparece la Colección sin nombre; pulsar en el icono de borrar (papelera) y pulsar el botón de Cancelar

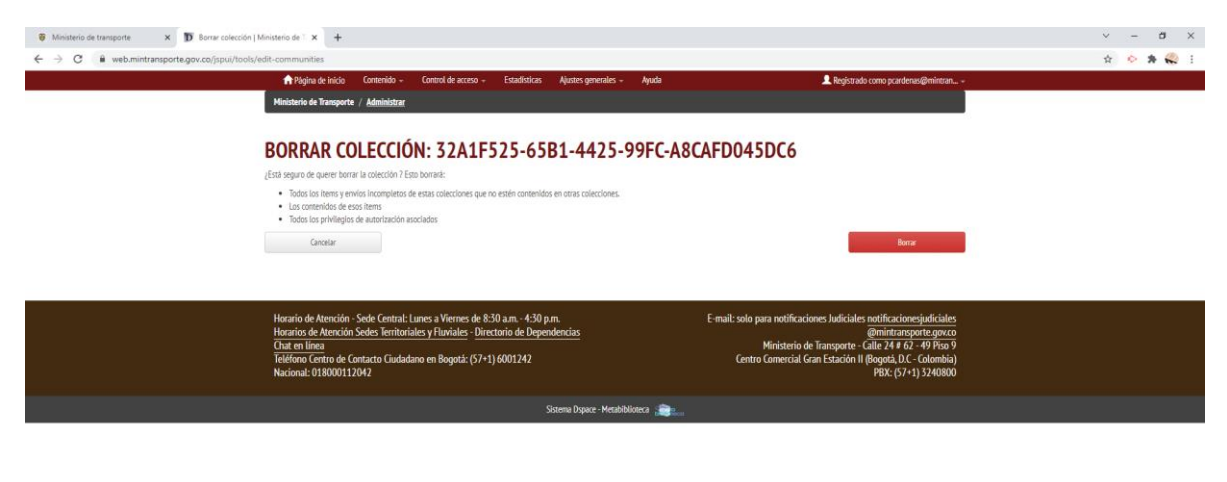

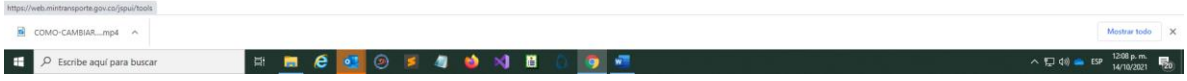

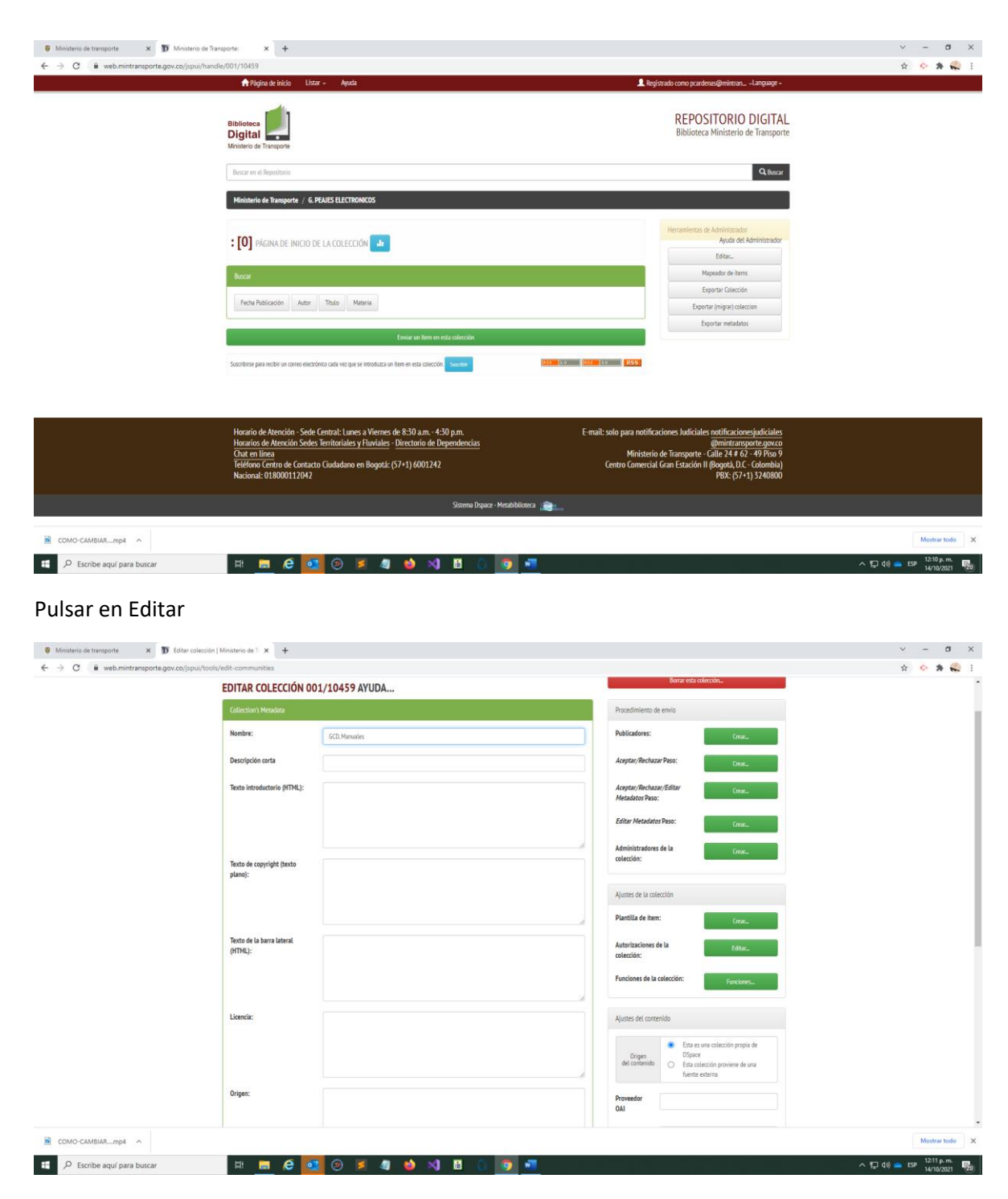

Suministrar los datos requeridos.

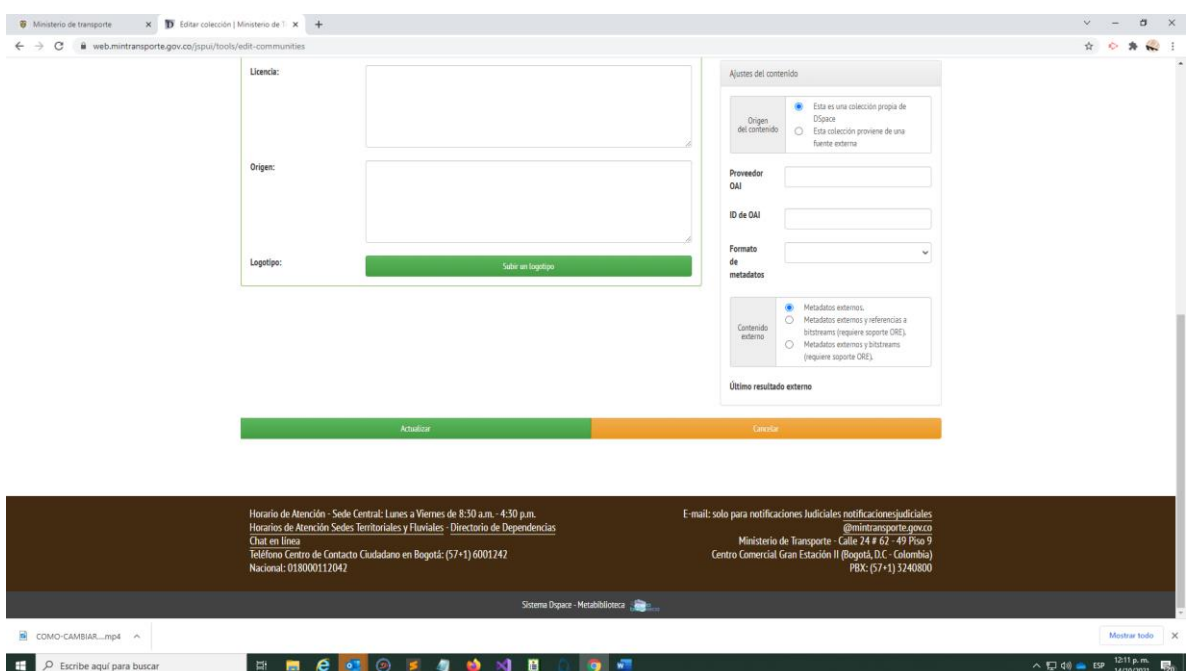

Pulsar Actualizar y verificar en Página de Inicio; debe aparecer así:

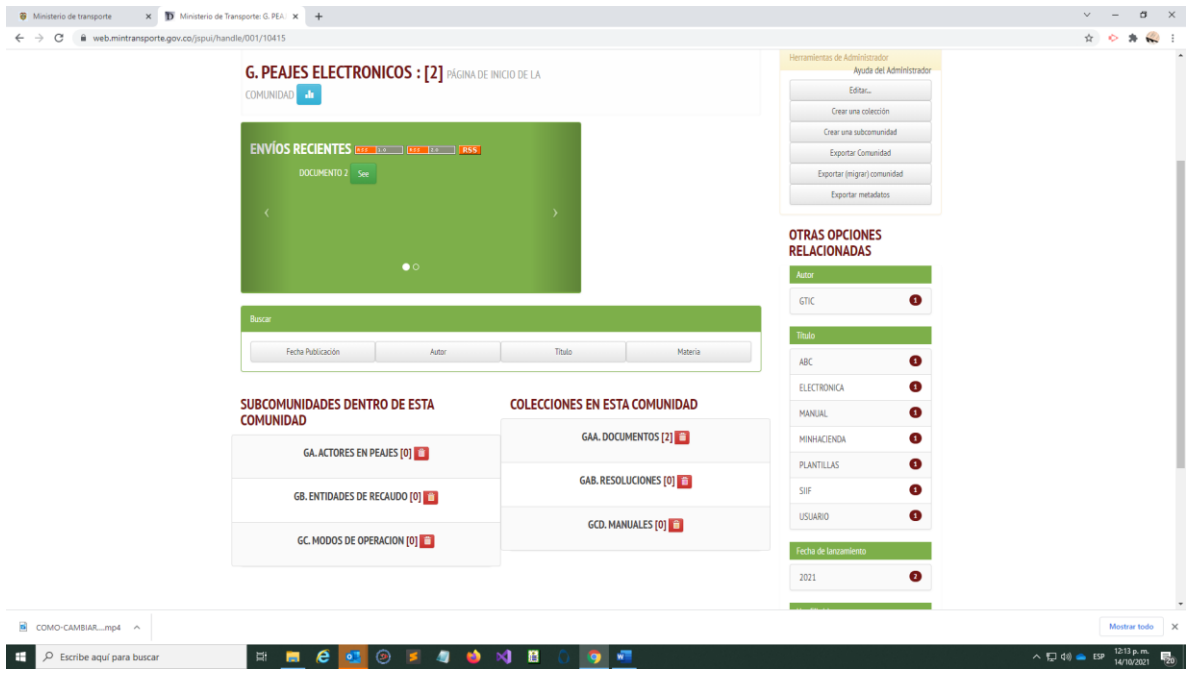